## **Tech Ease for All**

## **Cursor Options in Windows 7**

Windows 7 includes several options to make the cursor easier to locate on the screen if you have low vision.

To make the cursor easier to find in Windows 7: 1. Choose Start, Control Panel.

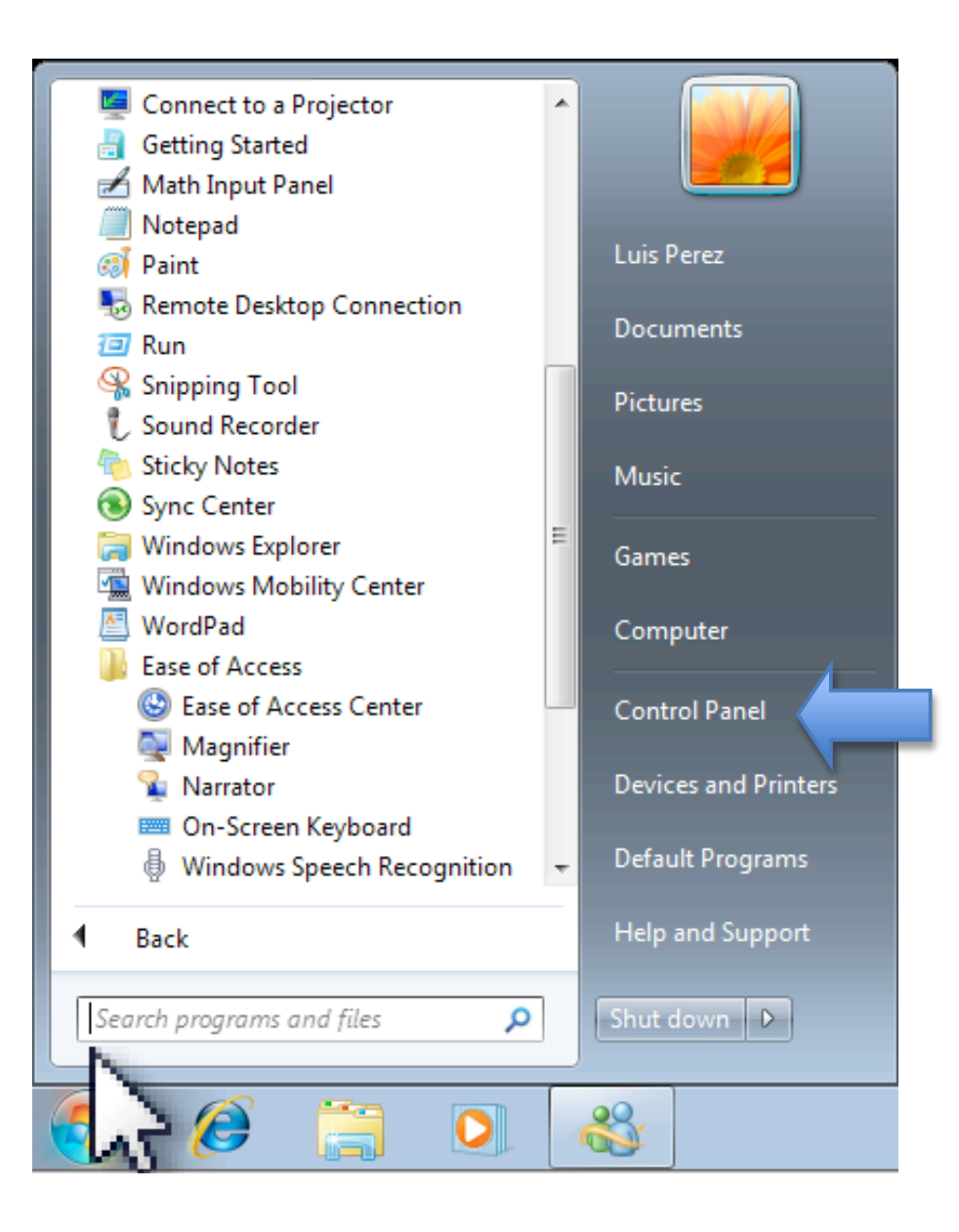

## 2. In the Control Panel, choose Ease of Access.

## Adjust your computer's settings

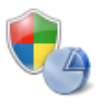

**System and Security** Review your computer's status Back up your computer Find and fix problems

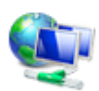

Network and Internet View network status and tasks Choose homegroup and sharing options

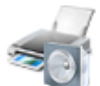

Hardware and Sound View devices and printers Add a device Connect to a projector Adjust commonly used mobility settings

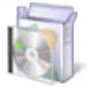

Programs Uninstall a program

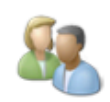

**User Accounts and Family Safety** Add or remove user accounts Set up parental controls for any user

View by: Category

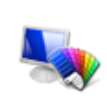

Appearance and Personalization Change the theme Change desktop background Adjust screen resolution

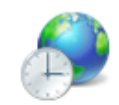

Clock, Language, and Region Change keyboards or other input methods Change display language

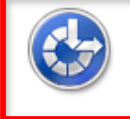

**Ease of Access** Let Windows suggest settings Optimize visual display

3. On the next screen, click on the link that says "Change how your mouse works."

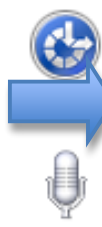

**Ease of Access Center** Let Windows suggest settings | Optimize visual display | Replace sounds with visual cues Change how your mouse works | Change how your keyboard works

Speech Recognition

Start speech recognition | Set up a microphone

4. At the top of the next window, you will see options for changing both the size and color of your pointer.

Change the color and size of mouse pointers.

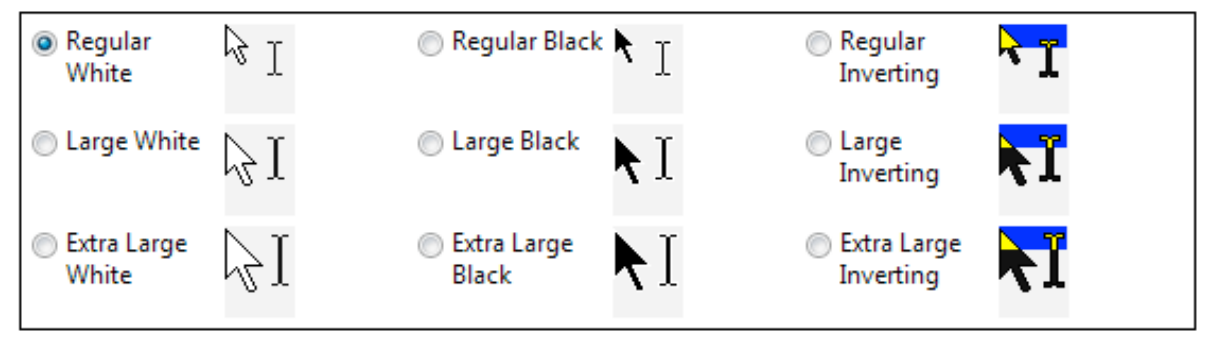

- 5. To access more cursor options, select the Mouse settings link at the bottom of the window.
- 6. The Pointer Options pane of the Mouse Properties window has options for adding a pointer trail and for playing an animation when you press the Control key on your keyboard. This animation can help you locate the pointer on the screen.

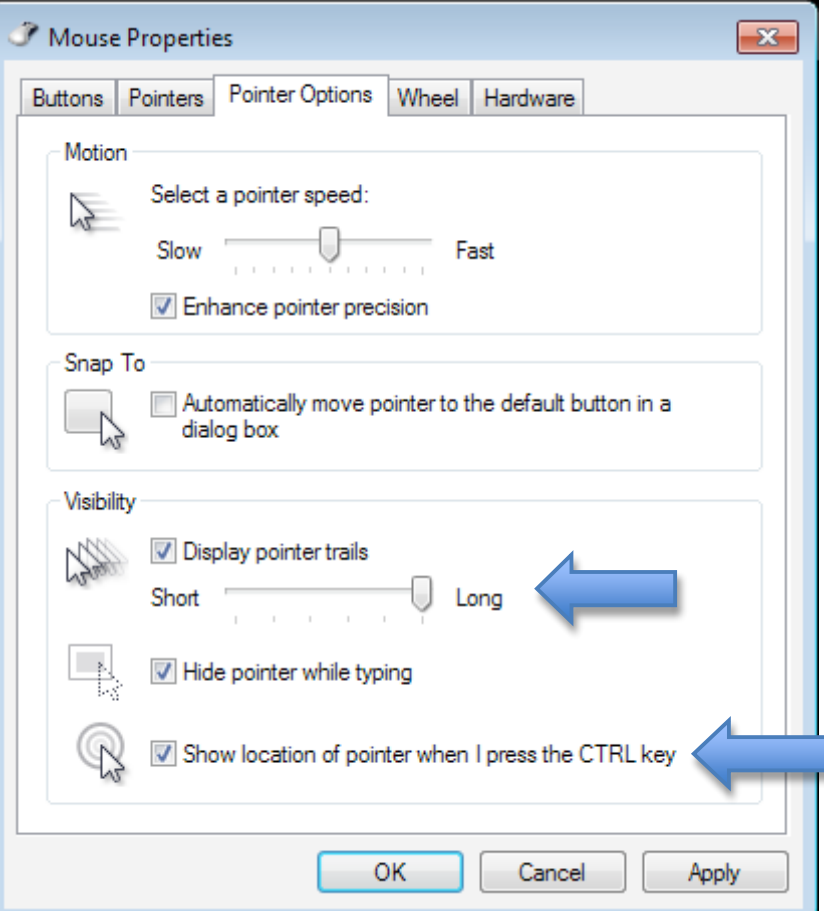

For additional tutorials, please visit our website at http://etc.usf.edu/techease/4all/